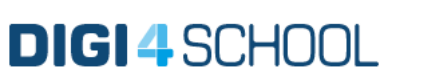

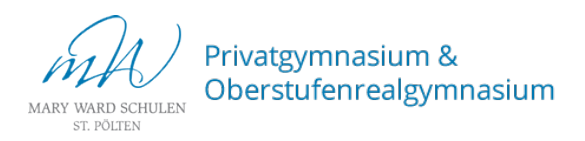

## Anleitung zur Registrierung bei digi4school.at

## Schritt 1: Registrierung

Geben Sie www.digi4school in Ihren Browser ein.

Für die Verwendung der E-Book-Plus Bücher ist eine Registrierung erforderlich. Klicken Sie auf Registrieren.

Schritt 2: Zugangsdaten eingeben

Geben Sie Ihren Vornamen, Nachnamen sowie eine gültige E-Mail-Adresse in die dafür vorgesehenen Felder ein.

Stimmen Sie den Nutzungsbedingungen zu.

Klicken Sie auf Jetzt registrieren.

Schritt 3: Registrierung abschließen

Nach der Registrierung wird eine E-Mail mit Aktivierungslink an die angegebene E-Mail-Adresse gesendet.

Klicken Sie jenen Link an, um die Registrierung abzuschließen.

Schritt 4: Passwort setzen

Geben Sie ein selbst gewähltes Passwort ein.

Klicken Sie auf Registrierung abschließen & anmelden.

## Schritt 5: Zugangscode einlösen

Sie sind nun bei digi4school angemeldet. Klicken Sie auf Zugangscode einlösen.

Der Zugangscode befindet sich auch der Rückseite des Schulbuchs.

Geben Sie den Code ein und drücken Sie OK.

Das E-Book-Plus kann nun inklusive zusätzlichen, interaktiven Übungen genutzt werden.

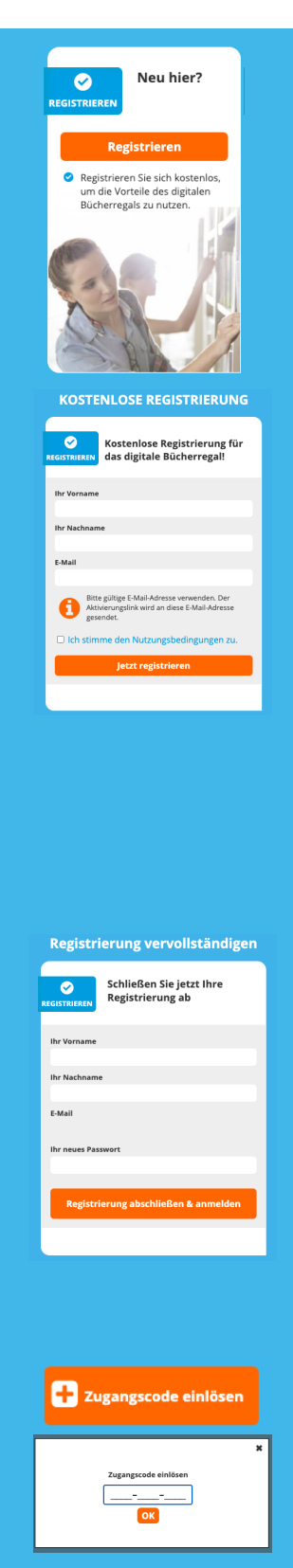